# TechBook

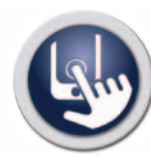

in.touch™ you're always in touch with your relaxation

### A cool new app for spas

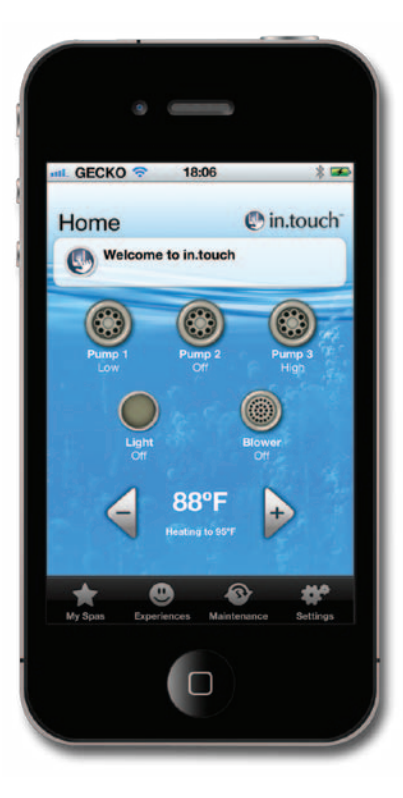

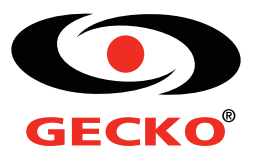

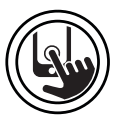

#### Table of contents

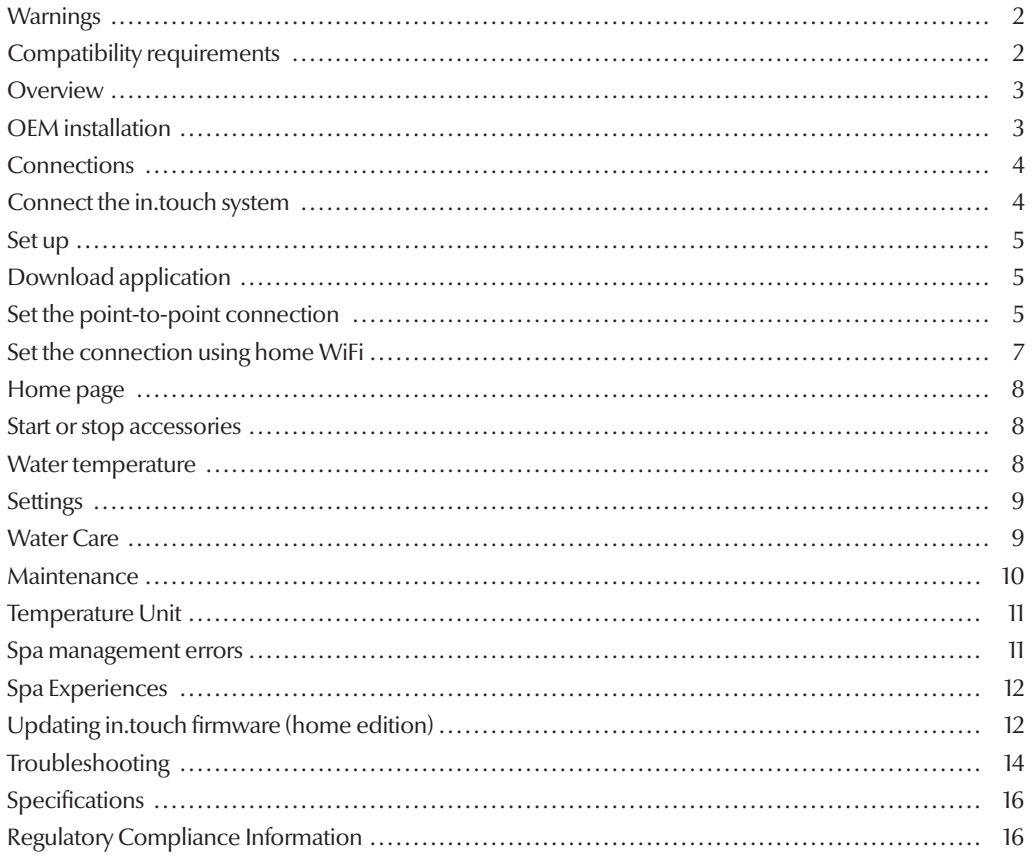

 $\overline{\phantom{0}}$ 

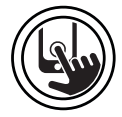

Warnings

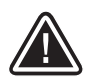

WARNINGS:

Before installing or connecting the unit, please read the following.

- \*For optimum performance please CAREFULLY READ the manual before installation.
- \* Install the module at least 12" (30 cm) away from any metal part or any metal foil.
- \*The module should be INSTALLED so it can be Relocated under the spa to obtain the optimum reception specific for final installation of the spa in the yard.
- \*To satisfy FCCRF Exposure requirements for mobile and base station transmission devices, a separation distance of 8 " (20 cm) or more should be maintained between the in.touch module and persons during operation. To ensure compliance, operation at closer than this distance is not recommended.
- \*The antenna(s) used for this transmitter must not be co-located or operating in conjunction with any other antenna or transmitter.

#### Compatibility requirements

## In.touch module:

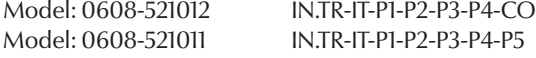

#### Compatible spa controllers:

in.xm2, in.xe, in.ye, and in.yt with compatible software revision

#### In.touch application:

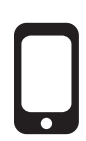

Compatible with: iPod touch 3g - 4g iPad - iPad 2 - new iPad iPhone 3GS - 4 - 4S iOS 5

Router compatibility: Should not filter broadcast messages and should not use WEP encryption.

Aeware®, Gecko®, and their respective logos are Registered Trademarks of Gecko Alliance Group. in.touch™, in.xm2™, in.xe™, in.yt™, and in.therm™, and theirrespective logos are Trademarks of Gecko Alliance Group.

All other product or company namesthat may be mentioned in this publication are tradenames, trademarks or registered trademarks of their respective owners.

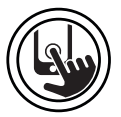

#### **Overview**

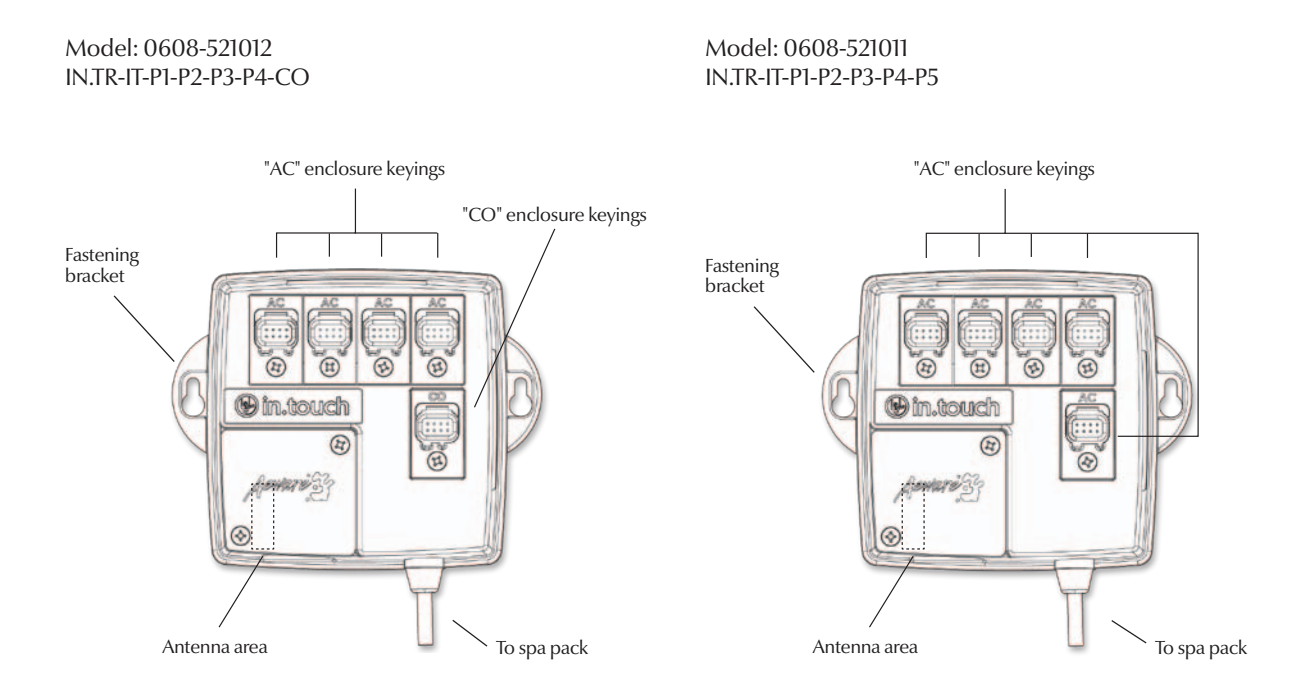

#### OEM installation

The unit must be installed under the skirt, at least 12" (30 cm) away from any metal component or structure. This is necessary to ensure the proper transmission.

In some cases, it will be necesssary to relocate the unit once the spa isinstalled in the yard, to ensure the proper signal transmission and distance. Install the in.touch so the module can be repositioned by spa owners to optimize the signal strength in their yard.

We recommend that you install the unit with #8 PAN head screws.

Here are suggestions for a successful installation:

- Install the unit as high as possible in the spa skirt, but keep it away from the spa frame if it's metal.
- Route the cable and leave some loose, so the in.touch can be moved in case of reception problems.
- Installing the in.touch in a corner of the spa may help to avoid metallic components in proximity of the in.touch.
- The in.touch module should be installed as close as possible to the house to optimize the signal strength. It is recommended to install the side of the spa with the in.touch module facing the house, to increase the signal.

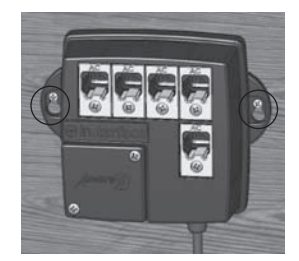

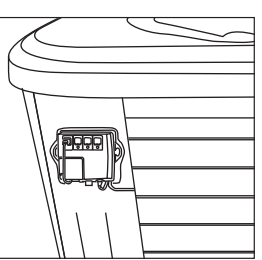

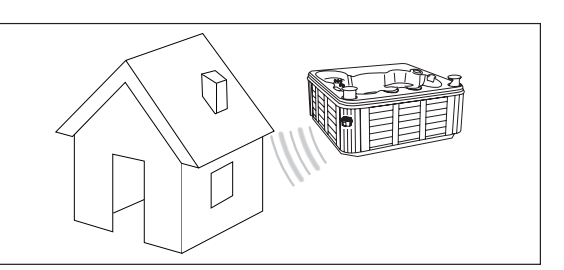

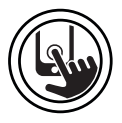

#### **Connections**

There are two different models of the in.touch module; one model has 5 ports to connect auxiliary keys "AC" and the other has 4 ports for auxiliary keys plus a communication port "CO". Those switches will turn the corresponding accessories on and off.

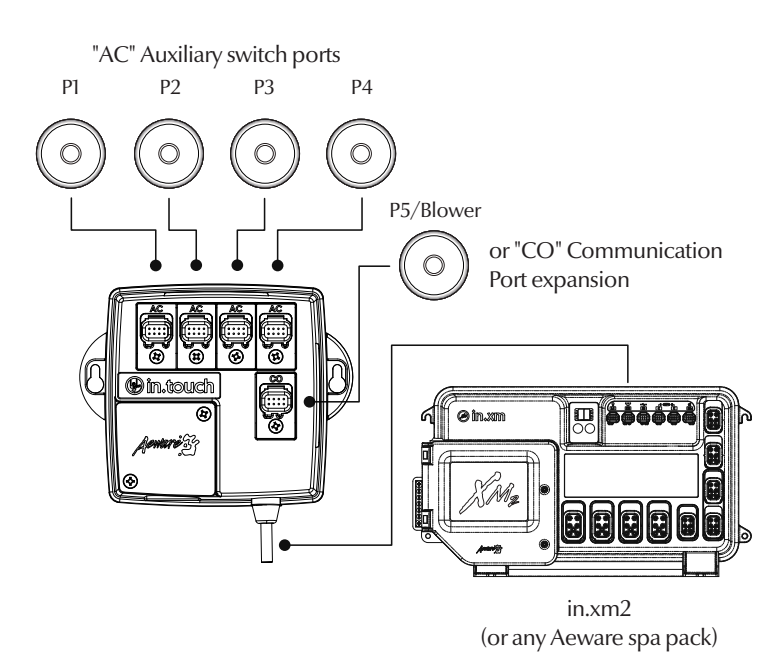

#### Connect the in.touch system

Turn off the power before connecting the in.touch to the Aeware spa pack (see p.2 for compatible models). Simply connect the in.touch to the Aeware spa pack (see the illustration). The cable of the in.touch module shoud be connected to the CO port of the spa pack.

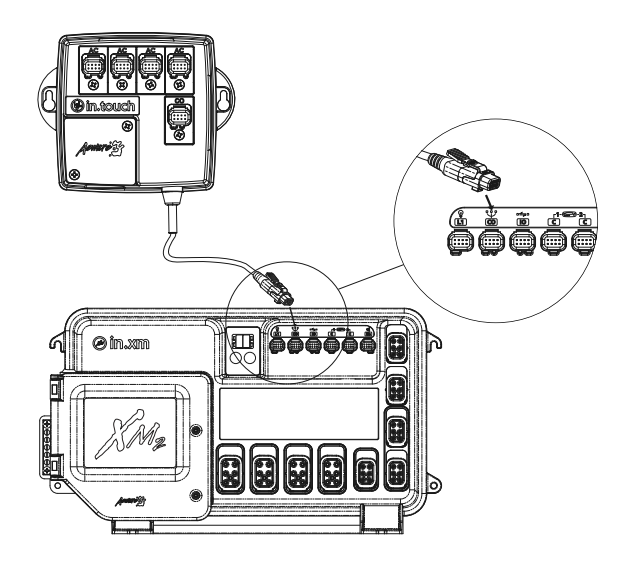

Note: Before powering the Aeware spa pack, make sure all accessories are linked to the bonding connector and connected to the spa pack. Make sure that the spa pack dooris closed, then turn on the breaker.

For more details, please referto the techbook for your Aeware spa pack. Please referto the in.touch section on the Gecko Alliance website to see the list of Aeware spa packs compatible with the in.touch module.

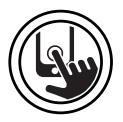

#### Set up

The in.touch module has a built-in WiFi transceiver that allows you to communicate with your favorite iOS devices. The connection can be point-to-point (ad hoc mode) or with your home WiFi (infrastructure mode). The following steps will show you how to connect with your spa. Note that the first time you install the in.touch, you have to set the connection point-to-point.

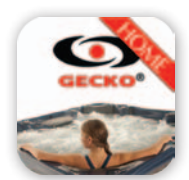

#### Download application

The in.touch application has been designed to enhance yourinteraction with yourspa. This app is waiting for you at the App Store – search for in.touch then click on it to install it.

#### Set the point-to-point connection

For the first use, you must connect directly to the in.touch. After the connection has been established you can use your home WiFi network if you wish.

#### 1. WiFi settings

On your iDevice, go to the WiFi section of Settings. The network named in.touch should appear on the list. Press on it to select the in.touch network. Once you've selected it, wait until the WiFi icon appears on the top left corner of the screen. This icon shows that your iDevice is now connected to the network.

Please note that with some iDevices and different versions of the iOS, the icon may not appear as connected even if it is connected. After 30 seconds if it does not appear, make sure that the in.touch network is checked and proceed to the next step.

#### 2. Start the in.touch application

Find the icon for the in.touch application, then tap on it to open it.

The first time you use the app a message will tell you to add a spa to your list. You must add your spa to the list in order to configure it and use it with the application.

Once you tap Ok, you will see a list of visible spas. Tap on yours.

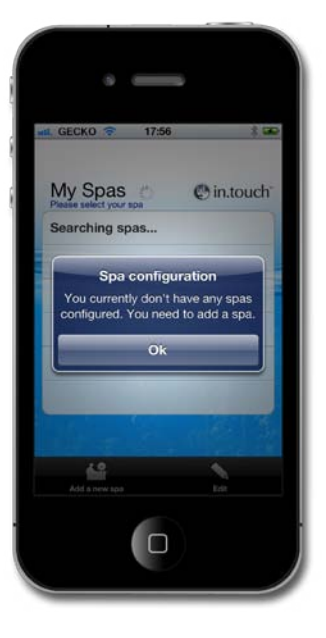

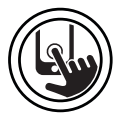

#### **3. Naming and editing your spa**

When adding your spa to your list, enter the name you want to give it (e.g. Home) and tap Ok.

To edit the name of a spa, or to remove it from the list, tap the My Spas icon. On the My Spas page, tap Edit. A red circle with a minus sign will appear beside the names of the spas. If you want to remove the spa from the list, tap the minus sign, and then tap Delete. A confirmation message will appear — tap YES. If you want to change the name of the spa, tap on the name, enter the new name when prompted, and then select Save.

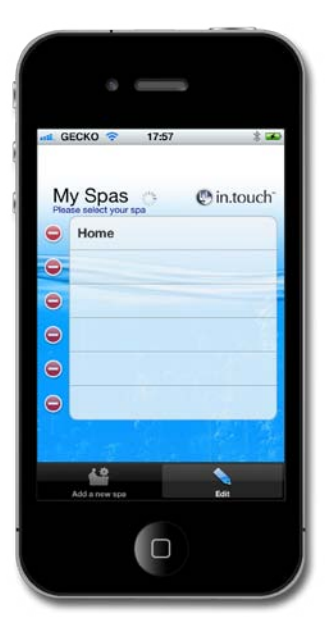

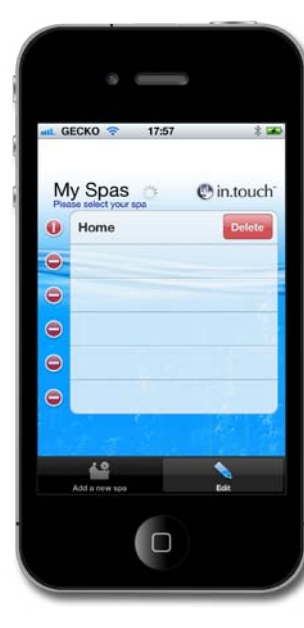

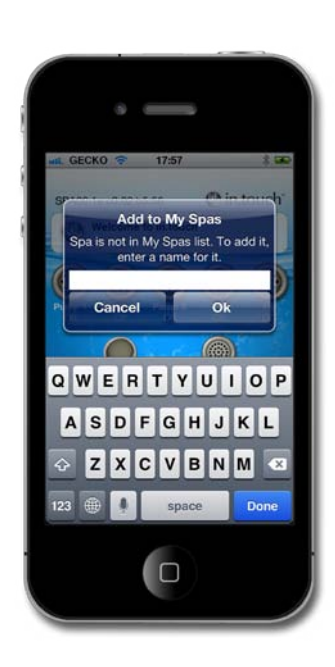

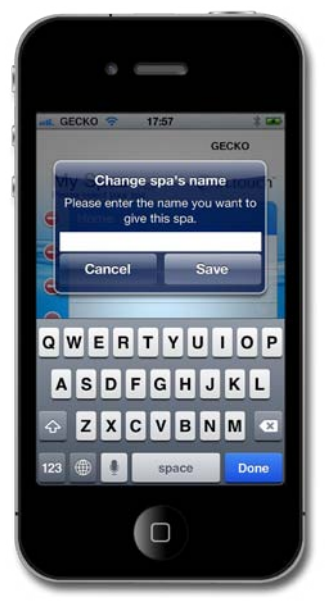

#### Set the connection using home WiFi

Warning: Routers blocking broadcast messages and/or using WEP encryption are not compatible with the in.touch.

The in.touch home edition can be used with your home WiFi network. Both the in.touch module and youriDevice will connect to the same router(WiFi network) and transferinformation that way. To set the connection in this mode, you need to have already set your point-to-point connection (see point-to-point connection instructions).

1. In the in.touch application, go to Settings and select WiFi Connection. The list of networks in your area should appear on the screen; be patient, as it may take 2-5 minutes. Choose the network that your device will be connected to (i.e. your home WiFi network). If the network has a passcode, enter it when prompted.

2. On your iDevice, go to the WiFi Settings section (WiFi Networks) and choose the same network (i.e. Home). Once you've selected it, wait until the WiFi icon appears on the top left corner of the screen. This icon shows that your iDevice is now connected to the network.

Your in.touch module is now set to run in infrastructure mode.

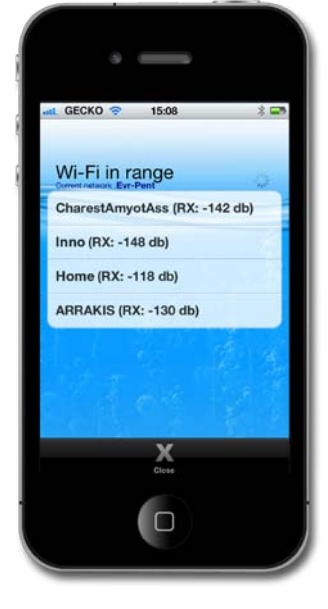

WiFi icon

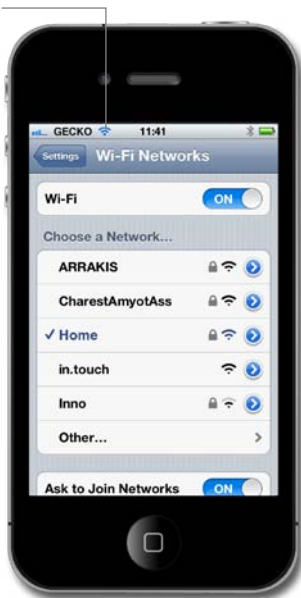

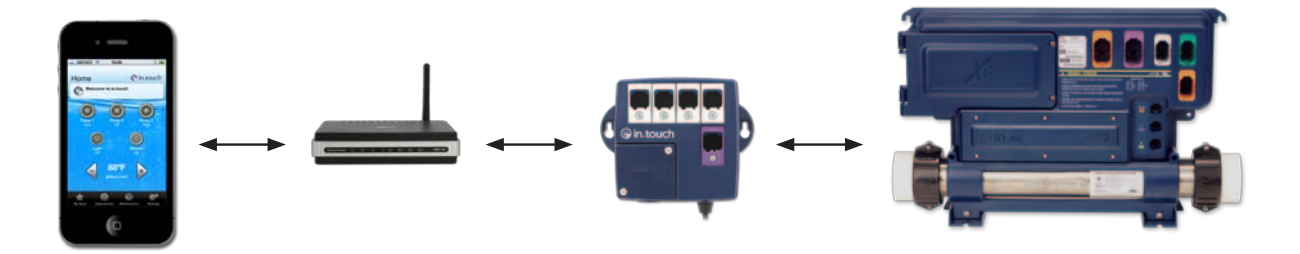

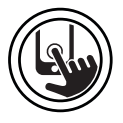

#### Home page

Once you have named your spa and added it to your favorites you will see the home screen.

At the top of the screen you will see the name of your spa. Just underneath that is a section that will show maintenance and water care information, along with any system errors. Below that you have accessto all of yourspa accessories, and water temperature. At the bottom of the screen you can select from the spa *Experiences*, edit your *My Spas*list*,* open *Maintenance*, and adjust the *Settings* for your spa.

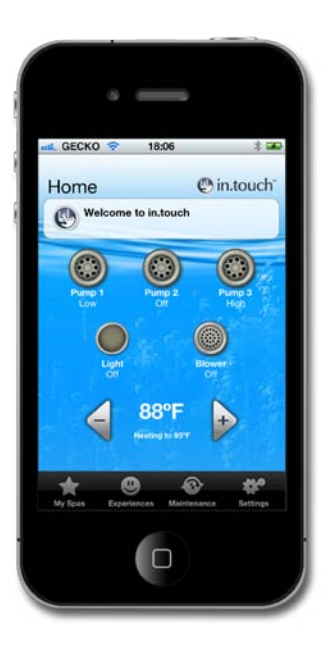

#### Start or stop accessories

To start or stop an accessory, tap on the icon. The icon will be inactive for a few seconds before turning on and becoming animated, and before turning off and becoming inanimate. Icons on the in.touch screen will reflect the speed or state of the devices running on your spa.

When an accessory has more than two states, toggle the icon until it reaches the desired state.

#### Water temperature

The temperature shown at the bottom of the screen gives the actual water temperature. Use the + and - buttons to set the desired temperature. The value will appear in blue, with Set Temperature written beneath. After 3 seconds without any change to the set temperature value, the actual water temperature will appear.

When the set value is equal to the current one, Temperature will be indicated underthe number. When the set value islowerthan the current temperature Cooling to xx.x will appear below. When the set value is higher than the current temperature, Heating to xx.x will be indicated under the value. Normally there is a delay before the heating starts, during which Heating Suspended is indicated under the value.

To change the temperature unit, go to Settings and use the Temperature Unit button to toggle between °C and °F.

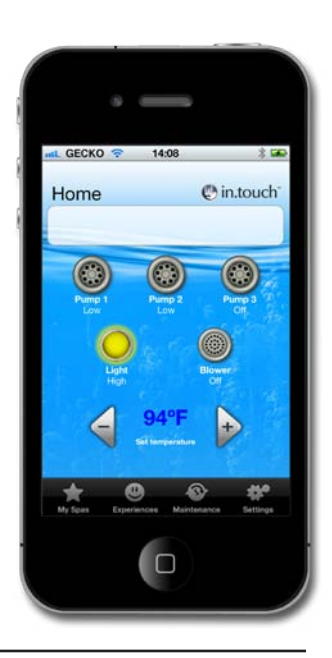

#### **Settings**

From the home page you can access your *Settings*, where you can access:

- *• About this spa* (Mac Address, hardware and firmware versions)
- *• WiFi Connection* settings
- *• Water Care* settings
- *• Maintenance* settings and alerts
- *• Temperature Unit* settings

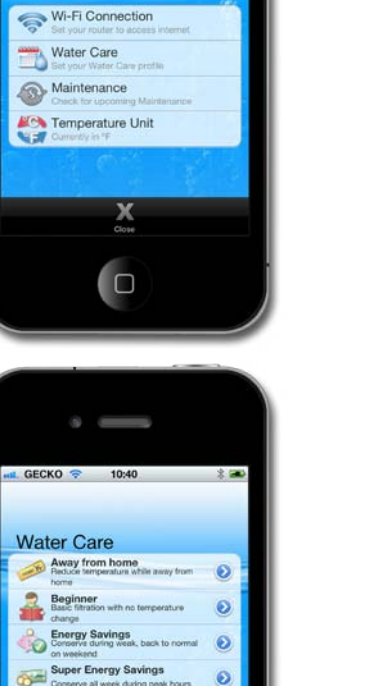

 $\bullet$ 

Settings About this spa

**O** 

#### Water Care

The Water Care section will help you set up your filtration and heating settings. Choose from *Away from Home*, *Beginner*, *Energy Savings*, *Super Energy Savings*, and *Weekender*, depending on your need. A checkmark will appear on the icon to indicate the selected setting.

To modify a WaterCare setting just tap on the blue arrow. It will open the selected Water Care menu.

In Energy Savings mode, the set point will be reduced by 20°F\*, which means that the heating system will not be engaged unless the temperature falls to 20°F below the spa's set temperature.

The filtration schedule shown on the screen will apply to the main filtration pump, most likely pump 1. If your spa uses a circulation pump configured to run 24 hours, the screen will show you the purge setting instead of filtration. The purges are pre-programmed for a fixed number of minutes, therefore the duration time will be set to N/A on the screen, and only the start time can be modified.

You can add schedules by tapping Add Economy or Add Filtration buttons.

Pressing the Factory Settings button will restore settings to their original default values.

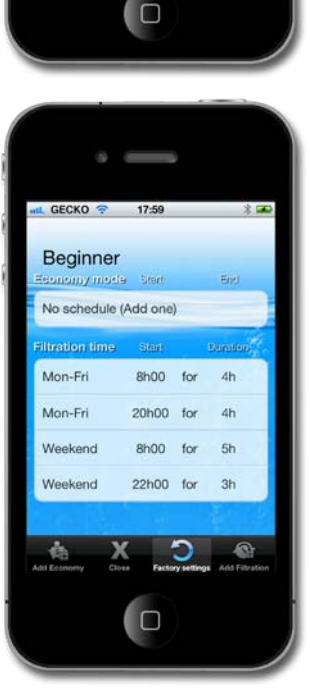

\*Default pack value

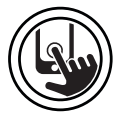

You can modify or delete the programmed schedules by selecting one and adjusting the schedule using the scroll wheel that appears or pressing on the Delete button.

You have several possibilities to set the schedule (Mon-Fri, weekend, every day, orsingle days). The schedules are recurrent and will be repeated every week. The time and duration are set in 30 minute increments.

You can also add or delete a schedule by tapping the *Edit* button. Use the heating and filtration buttons to add a new corresponding schedule that you can configure as you wish.

The *Water Care* key returns you to the Water Care menu.

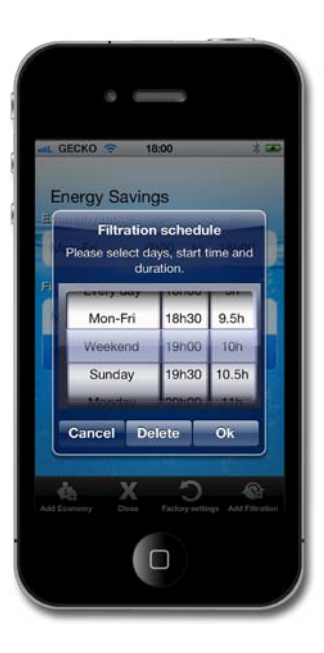

#### Maintenance

The in.touch will remind you to perform the required maintenance tasks on your spa, such as rinse filter, clean filter. Each task has its own reminder duration based on normal usage. The period can be changed by the owner. The owner can also add a reminder to the iDevice calendar by selecting Calendar.

Once the task is completed, the ownershould press *Done* to reset the countdown.

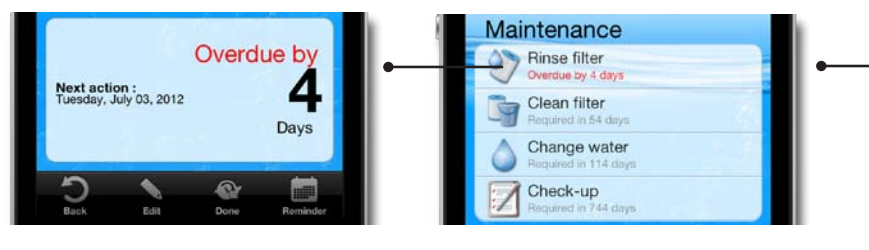

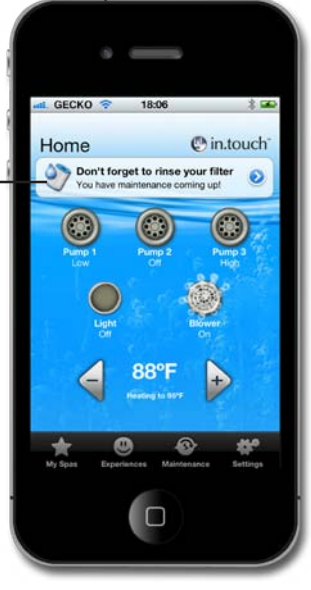

#### Temperature Unit

The current temperature unit is displayed, and can be set to Celcius or Farenheit by tapping and toggling the button.

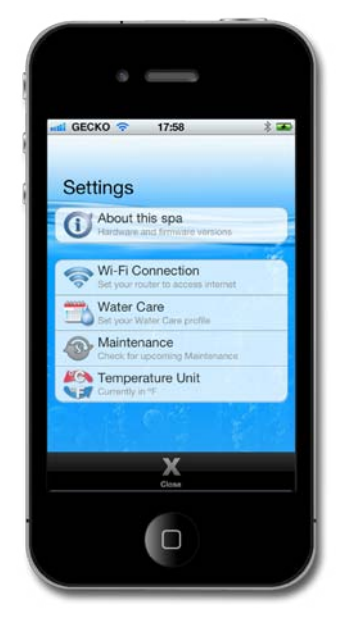

#### Spa management errors

If an error occurs in the spa, the warning message will appear in the second section of the main screen. Tap on the warning message to see the list of errors.

The next screen shows you the list of errors that are present in your spa. Note that more than one error can occur at the same time and some errors can be linked together. Solving one may resolve another.

Start at the top of the list, if there is more than one, and tap the errorto get details about how to troubleshoot it.

Once you tap the error, a screen will show you the detailed explanation of how to solve the problem.

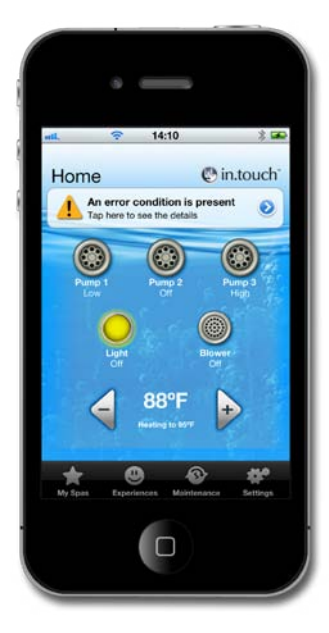

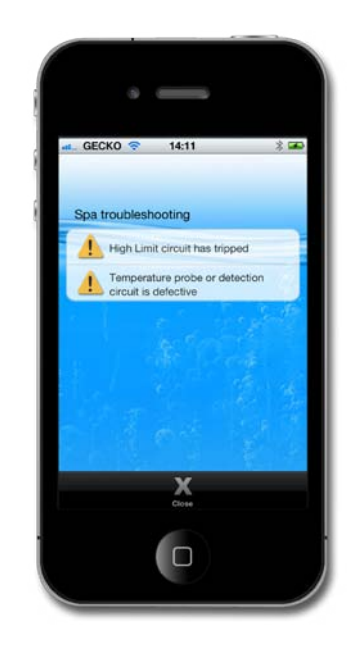

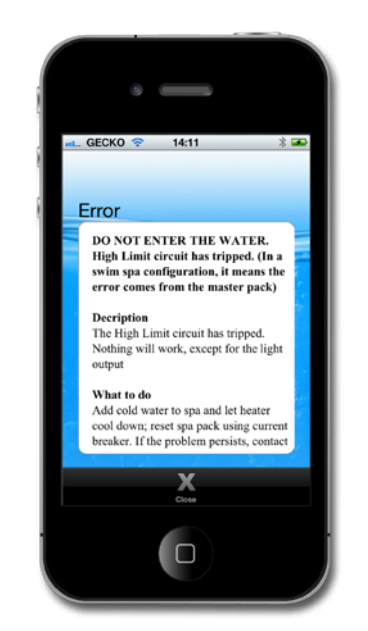

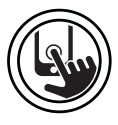

#### Spa Experiences

Access preset programs by tapping on the *Experiences* button on the Home page. Choose one of the experiences by tapping on it: *Beach Party*, *Gentle Movement* , *Kids, His, Hers,* or *Relaxation*. To customize your program, adjust the settings to your needs by tapping each accessory icon on the Home page. Once you have everything the way you want, select the Experiences button, save the program by tapping the Save Experience button, and then select a name to save it under.

Each accessory will start as it is configured in the spa experience that is selected. For safety reasons, all accessories start with a delay to prevent from overcharging the system. You will see the accessory icons turn on one after another.

#### Updating in.touch firmware (home edition)

Updating your in.touch firmware will provide you with the latest features for controlling and using yourspa.

The latest version of in.touch will directly update the in.touch system. Follow instructions on the display to complete the download. Note that this version will overwrite the previous one. You will still have access to the old in.touch app but it will not be possible to control the in.touch.

Upon opening, the app will alert you if your spa needs to be updated.

You can select *Yes*for an immediate start, orselect *No*. If you choose not to update, the app will remind you each time you open the in.touch home edition, until it is up-to-date.

For a successful update, keep your in.touch app connected to your spa during the entire download cycle.

The update could take several minutes.

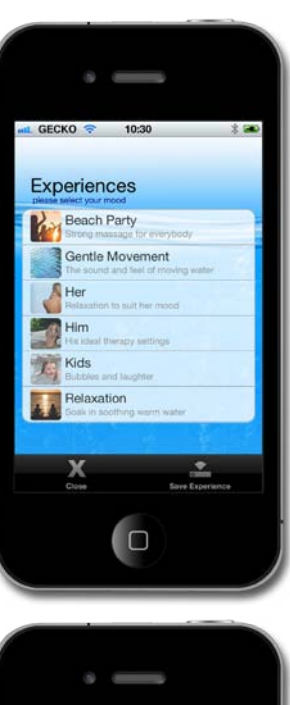

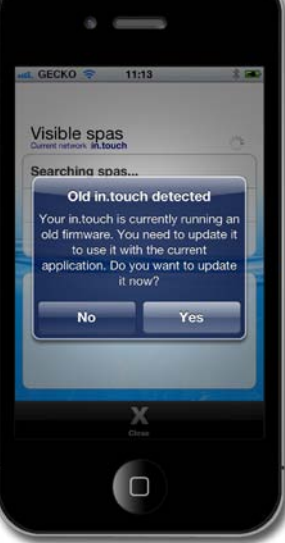

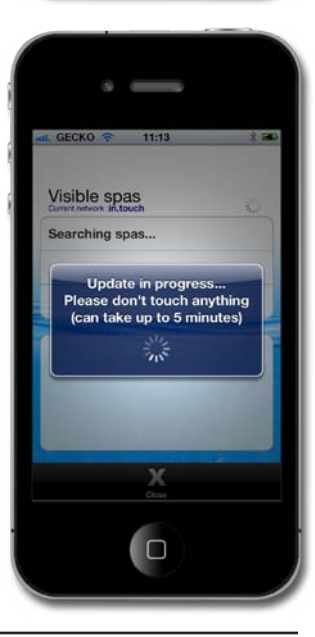

Please let the update run until the in.touch Updated alert appears.

Tapping on *Ok* will complete the update process and the app will return to the spa control page. Yourspa is now ready to use.

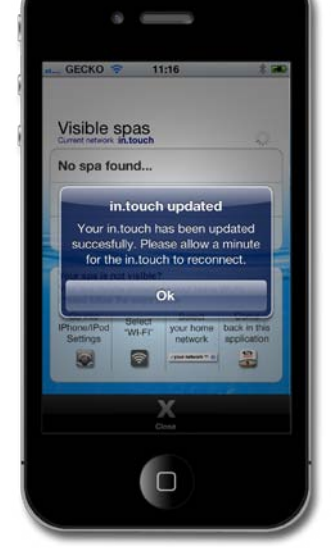

If the update fails the in.touch Update Failed message will appear.

See the Update Failure chart in the Troubleshooting section for more information.

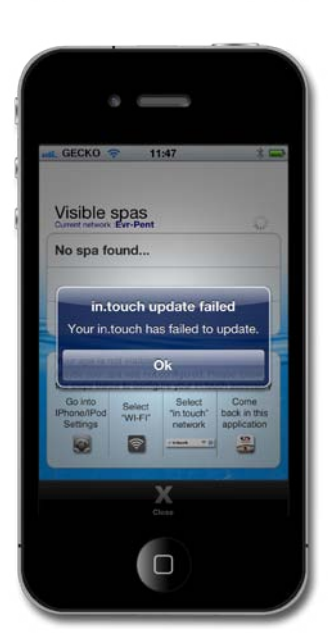

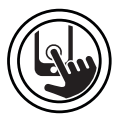

#### Troubleshooting

#### Lost connection

If your iDevice has communication issues with your in.touch module, the in.touch app will display a Lost Connection message. Make sure you are within range of the in.touch system if you are in a point-to-point connection.

When the in.touch app has difficulty communicating with your in.touch, don't do anything. It will try to connect to your in.touch again. If the alert does not disappear after 2 or 3 minutes, or if a WiFi Alert appears during this delay, please close your in.touch app. Open the app again.

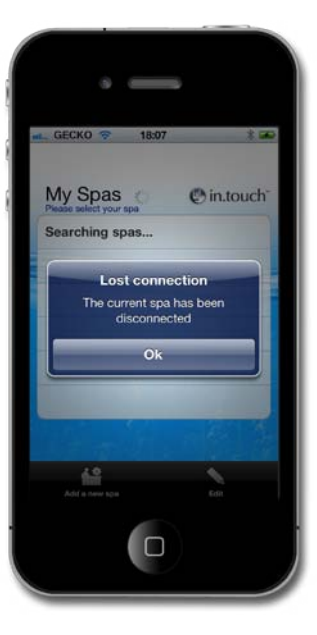

# Hom C in touch Ō. .<br>Waiting for spa to connect. ふ 88°F  $\Box$

#### WiFi Alert :

YouriDevice is not connected to the in.touch network anymore. Please close your app, go to Settings on youriDevice to reconnect it to the in.touch network. If the in.touch network isn't available anymore, please restart your in.touch module, reconnect your iDevice on the in.touch network when it becomes available, and you will be able to enjoy your spa with your iDevice again.

If the problem persists, please contact Gecko Alliance forsupport.

#### Problems with WiFi range:

If the range is limited and the communication between the in.touch and the WiFi network is unstable, a WiFi range extender (such as the NETGEAR Universal Range Extender) should be installed between the two instruments. The WiFi range extender SSID needs to have the same name asthe WiFi network SSID.

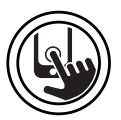

#### LED

The in.touch module has three LEDs that can be used for troubleshooting purposes. The LEDs are located behind the accessible cover on the front of the unit. The cover must removed in order to see the LEDs.

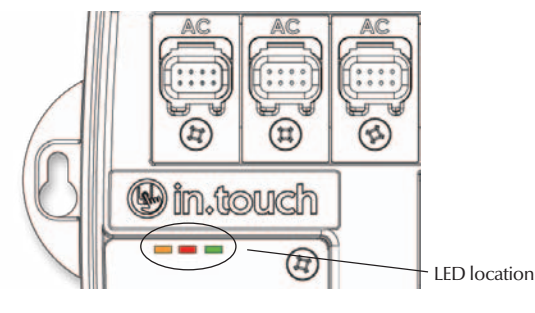

The following table shows the different states of the in.touch module and the LED states for each condition.

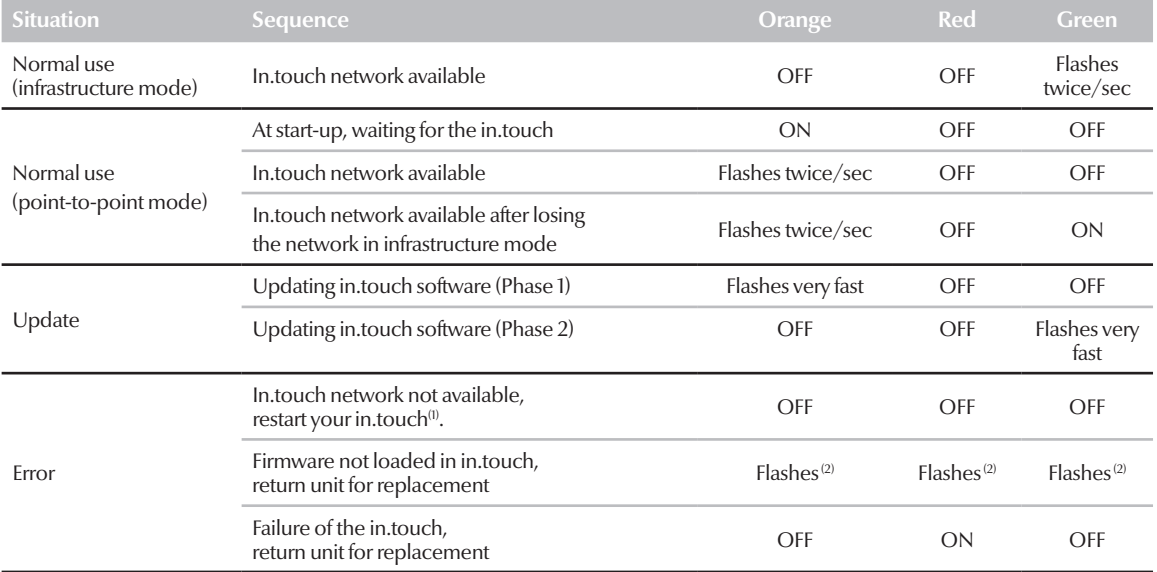

#### Update failure

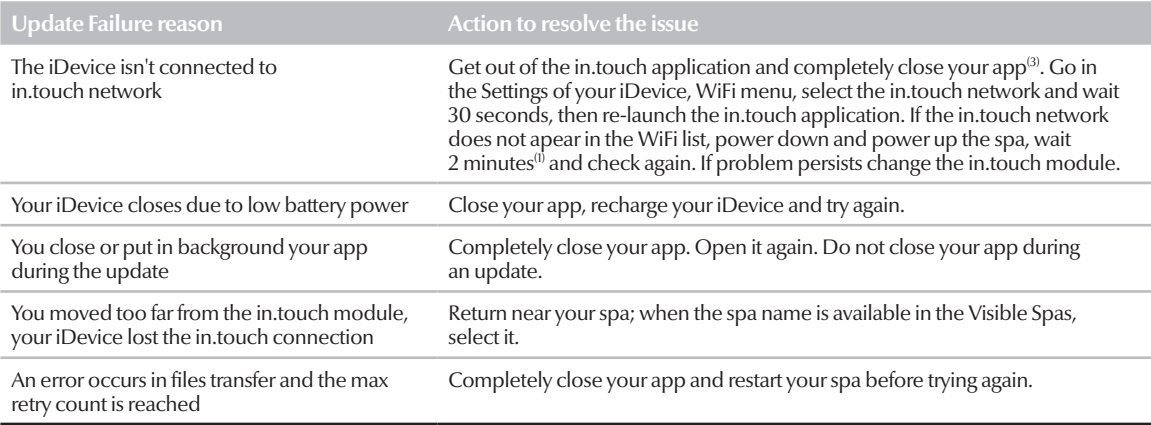

If the problem persists, please contact Gecko Alliance support for a unit replacement.

Note (1): Please, wait 2 minutes to let the WiFi module re-established the in.touch network. If the problem persists, please contact yourspa dealer. Note (2): The three LEDs are flashing one after each other, in the order orange, red then green. Note (3): To close it: double press the main key of your iDevice to pull up the open applications. Press and hold the icon until it jiggles, then tap on the - in the corner

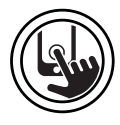

#### Specifications

#### Environmental ratings:

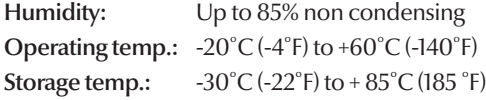

#### Regulatory Compliance Information

#### **United States**

Contains FCCID: W7OZG2100-ZG2101

This device complies with Part 15 of the FCC Rules. Operation is subject to the following two conditions: (1) this device may not cause harmful interference, and (2) this device must accept any interference received, including interference that may cause undesired operation.

This equipment has been tested and found to comply with the limits for a Class B digital device, pursuant to part 15 of the FCC Rules. These limits are designed to provide reasonable protection against harmful interference in a residential installation. This equipment generates, uses and can radiate radio frequency energy, and if not installed and used in accordance with the instructions, may cause harmful interference to radio communications. However, there is no guarantee that interference will not occur in a particular installation. If this equipment does cause harmful interference to radio or television reception, which can be determined by turning the equipment off and on, the useris encouraged to try to correct the interference by one or more of the following measures:

- Reorient or relocate the receiving antenna.
- Increase the separation between the equipment and receiver.
- Connect the equipment into an outlet on a circuit different from that to which the receiver is connected.
- Consult the dealer or an experienced radio/TV technician for help.

To satisfy FCC RF Exposure requirements for mobile and base station transmission devices, a separation distance of 20 cm or more should be maintained between the antenna of this device and persons during operation. To ensure compliance, operation at closer than this distance is not recommended. The antenna(s) used for thistransmitter must not be co-located or operating in conjunction with any other antenna or transmitter.

#### **Canada**

Contains IC: 8248A-G21ZEROG

#### **Europe**

The MRF24WB0MA/MRF24WB0MB module has been certified for use in European countries. The following testing has been completed:

Test standard ETSI EN 300 328 V1.7.1 (2006-10):

- Maximum Transmit Power
- Maximum EIRP Spectral Density
- Frequency Range
- Radiated Emissions

Test standards ETSI EN 301 489-1:2008 and ETSI EN 301 489-17:2008:

- Radiated Emissions
- Electro-Static Discharge
- Radiated RF Susceptibility

The modules are fully compliant with

- Radiated Emissions EN 55022
- Electrostatic Discharge EN 61000-4-2
- Radiated Immunity EN 61000-4-3
- EN 60950-1
- CE-Mark
- RoHS

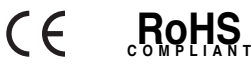

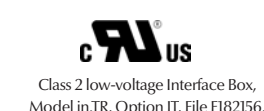

The product must be disposed of separately in accordance with the local waste disposal legislation in force.

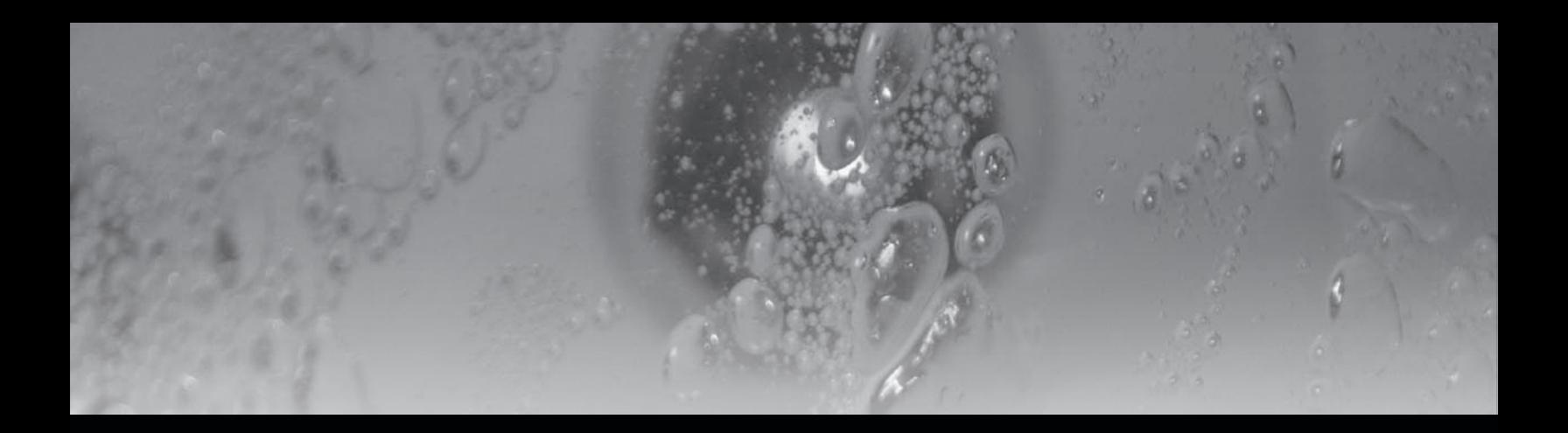

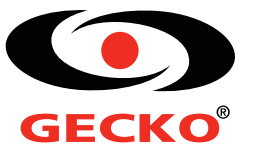

9919-101173-B Rev. 08-2012

© Groupe Gecko Alliance Inc., 2012 All trademarks or registered trademarks are the property of their respective owners.

US Pat. 6782309, 7489986, Canadian Pat. 2412221, 2361096 and other patents pending.

**Gecko Alliance** 450 des Canetons, Quebec City (Qc), G2E 5W6 Canada, 1.800.78.GECKO 9225 Stellar Court, Corona, CA 92883 USA, 951.667.2000

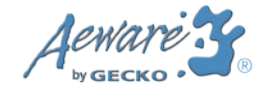

**www.geckoalliance.com** extends the printed in Canada 08-2012